#### 「192.168.1.51」の設定を行います。 6 1「全般」タブをクリックします。 2「次の IP アドレスを使う」を選びます。 3 IP アドレス欄に「192.168.1.51」と入力します。 4 サブネットマスク欄をクリックすると、自動的に 「255.255.255.0」と表示されます。 5 [OK] ボタンをクリックします。 インターネットプロトコル バージョン 4 (TCP/IPv4)のプロパティ |2 | ※  $(1)$ -<br>ネットソークでこの機能がサポートされている場合は、IP 設定を自動的に取得することがで<br>きます。サポートされていない場合は、ネットワーク管理者に通りな IP 設定を問い合わせ<br>てください。 <sup>2</sup> <sup>3</sup> 4 デフォルト ゲートウェイ(D) ● 次の DNS サーバーのアドレスを使う(E) 優先 DNS サーバー(P): 代替 DNS サーバー(A): 図 設定が変更された場合、終了時に検証する(V) ■詳細設定(V)… 5 ※必ず元の設定値をメモに控えてください。 ※元の状態に戻すときは、「IP アドレスを自動的に取得する」 「DNS サーバーのアドレスを自動的に取得する」をそれ ぞれ選びます。 [閉じる]ボタンをクリックし、画面を閉じます。 7 ■ ローカル エリア接続のプロパティ 不具合レポートの送信 ※ ネットワーク共有 接続の方法 Broadcom NetLink (TM) Fast Ethernet | 構成(C)... この接続は次の項目を使用します(0): Microsoft ネットワーク用クライアン loS パケット スケジューラ<br>Aicrosoft ネットワーク用ファイルとブリンター共有 ロンパインファブリア<br>
M エインターネットプロトコル バージョン 6 (TCP/IPv6)<br>
M エインターネットプロトコル バージョン 6 (TCP/IPv4)<br>
M エ Link-Layer Topology Discovery Mapper I/O Driver<br>
M エ Link-Layer Topology Discovery Responder<br>
M エ Link-Layer Topology Discovery Resp **[インストール(N)... ] | 削除(U) | プロパティ(B)** 設明<br>- コンピューターから Microsoft ネットワーク上のリソースにアクセスできます。<br>-■開じる キャンセル 以上で、準備完了です。次の設定に進みます。 ステップ②:設定 中継機設定 ※無線 LAN ルータ(親機)との接続に WPS は使用できません。 本手順に従って設定画面より SSID, パスフレーズを入力してください。 WEB ブラウザを起動します。 1

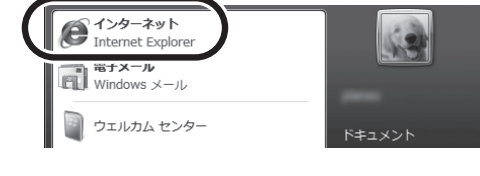

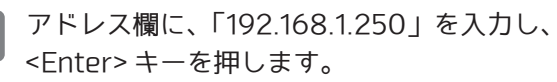

 $\bullet$  a) Web  $7 = \sqrt{7}$  fix= ● Internet Explorer ではこのページは表示でき...

2

Internet Explorer ではこのページは表示できません

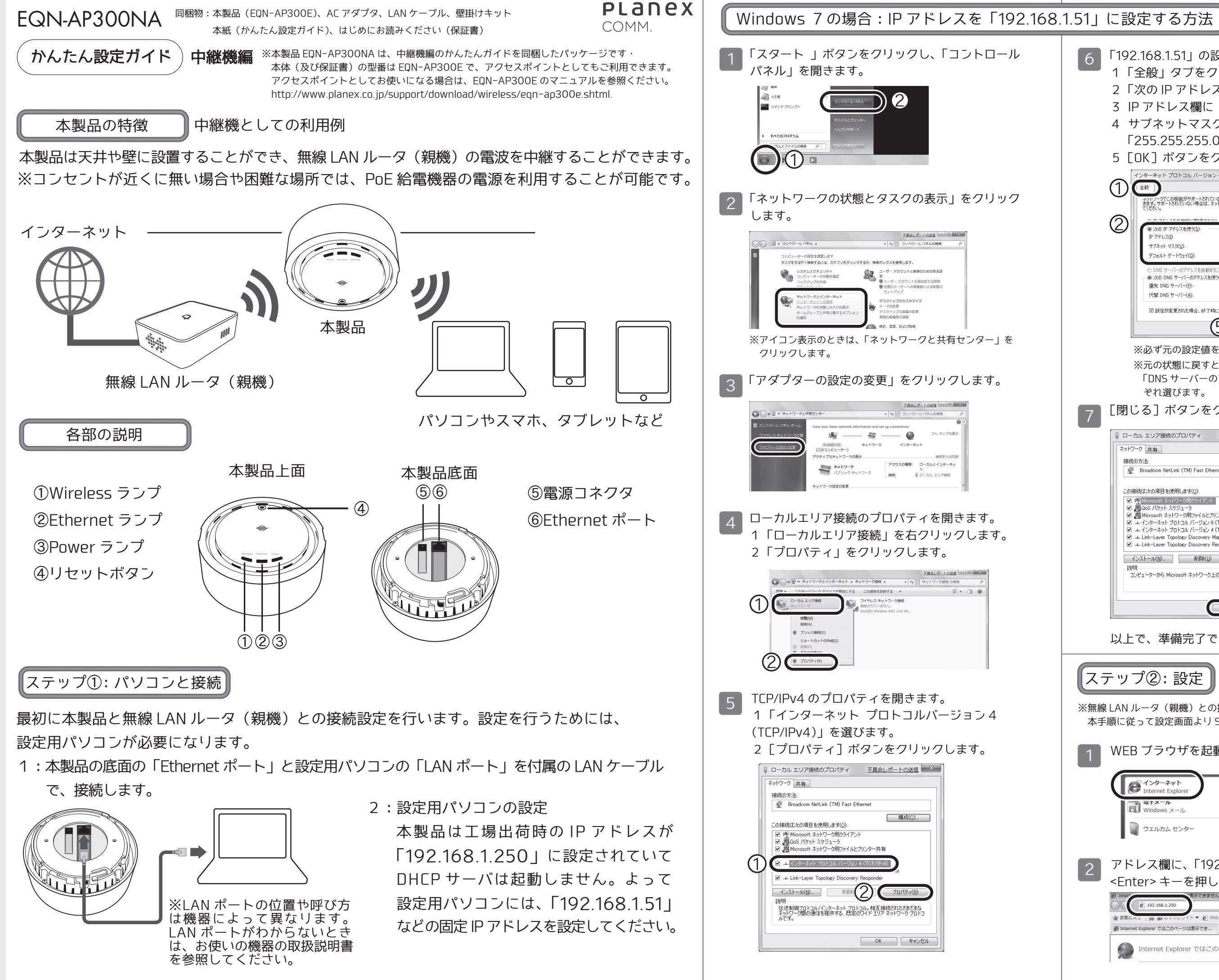

●プラネックスコミュニケーションズ、PLANEX COMMUNICATIONS は、プラネックスコミュニケ ーションズ株式会社の登録商標です。

●Microsoft および Windows は米国 Microsoft Corporation の、米国およびその他の国における

●ご注意:ご使用の際は必ず商品に添付された取扱説明書をお読みになり、正しく安全にご使 用ください。

登録商標または商標です。 ●Macintosh、Mac OS および Apple は、米国 Apple Computer,Inc の米国およびその他の国に おける登録商標または商標です。

● この こ立論局派のため局派 こっ。<br>●その他、記載されている会社名、商品名は各社の商標または登録商標です。

DA140604-EQN-AP300NA\_QIG-A-V1

### **ユーザーズ・マニュアルの見方**

本製品の詳細な設定をしたいときは、WEB 上のユーザーズ・マニュアルをご覧ください。 http://www.planex.co.jp/support/download/eqn-ap300na/

### **初期化について**

初期化すると本製品の設定内容がすべて消去されます。初期化する前に  $\mathbf \Omega$ 必要な情報はメモなどに控えてください。

1. 本製品の電源がオンになっていることを確認します。

- 2. 本製品上面のリセットボタンを 10 秒以上押します。
- 3. 「Power」ランプが点滅したら、リセットボタンから手を離します。

4. しばらくそのままお待ちいただき、本製品が再起動したら、初期化の完了です。 初期化が完了しましたら、本紙表面の「STEP 2 設定用パソコンとの接続」か らの手順を行ってください。

# **工場出荷時の設定について**

## **サポートQ&A 情報**

本紙に記載されていない困ったときの情報は FAQ サイトに掲載されています。

#### 詳しくは アラネックス EQN-AP300NA |で 検索

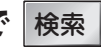

本製品の工場出荷時の設定内容は以下のとおりです。

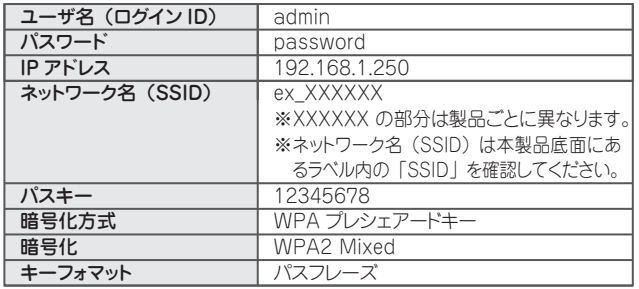

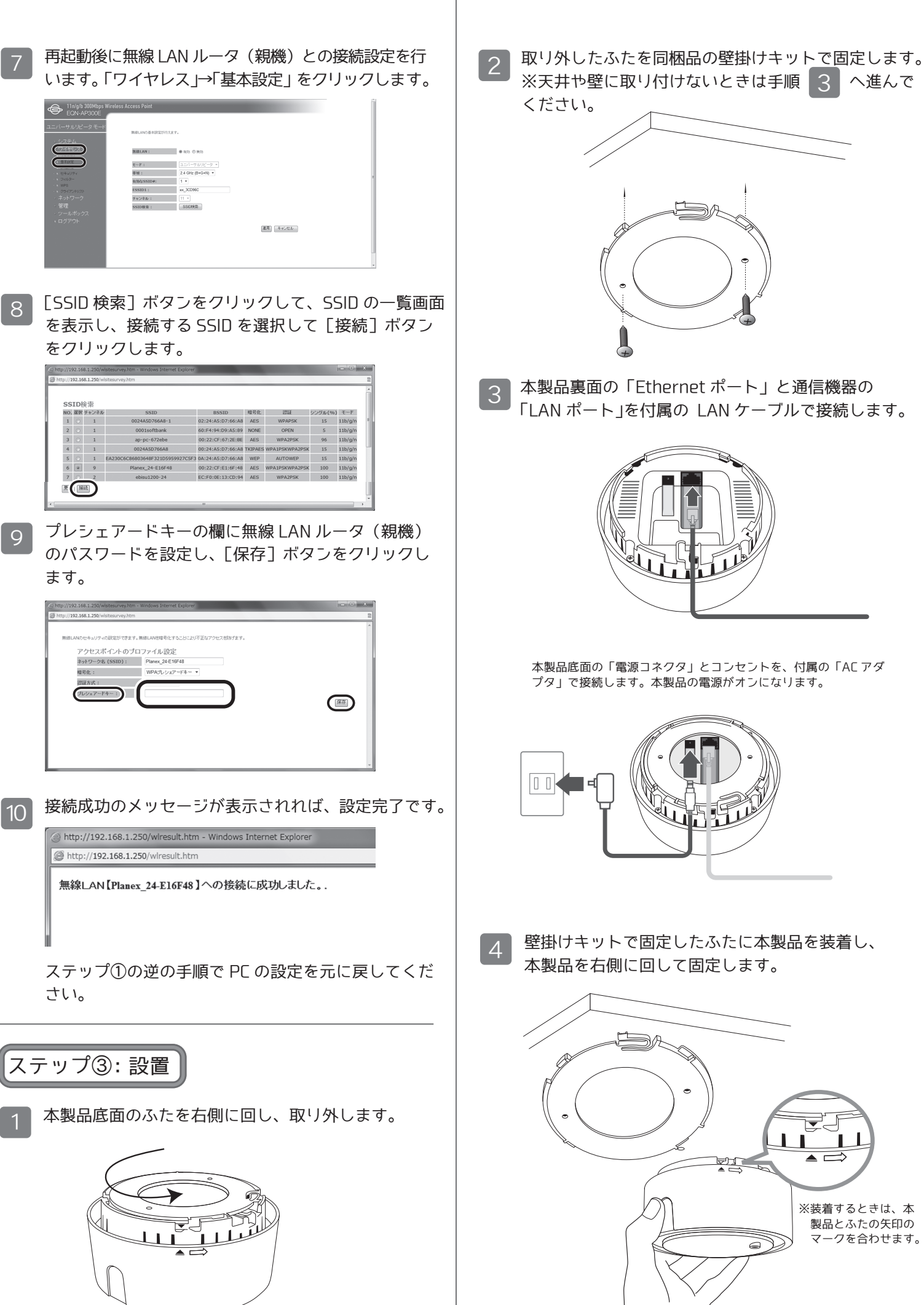

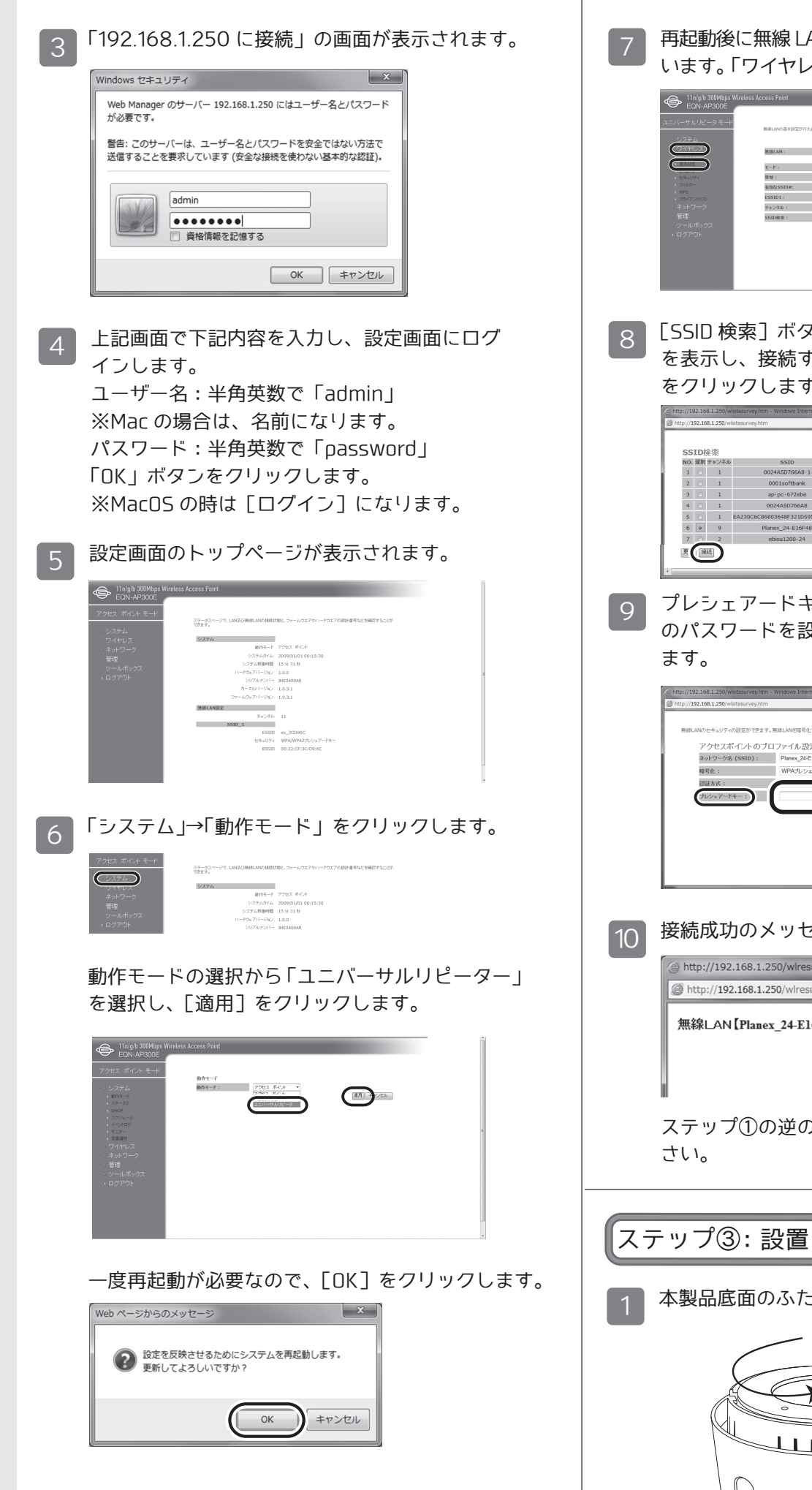